## به نام خداوند فرهنگ آیین و دین

## **آموزش استفاده از سامانه رفاهی تیکت**

ابتدا در مرورگر خود کلمه رفاهی تیکت (<mark>refahiticket.com</mark>) وارد کرده

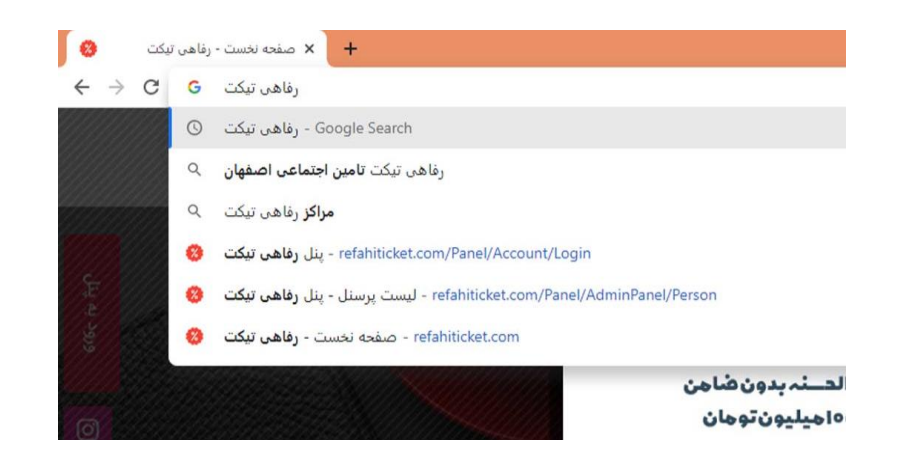

پس از ورود به سایت بروی دکمه ورود به پنل کاربری کلیک نمایید.

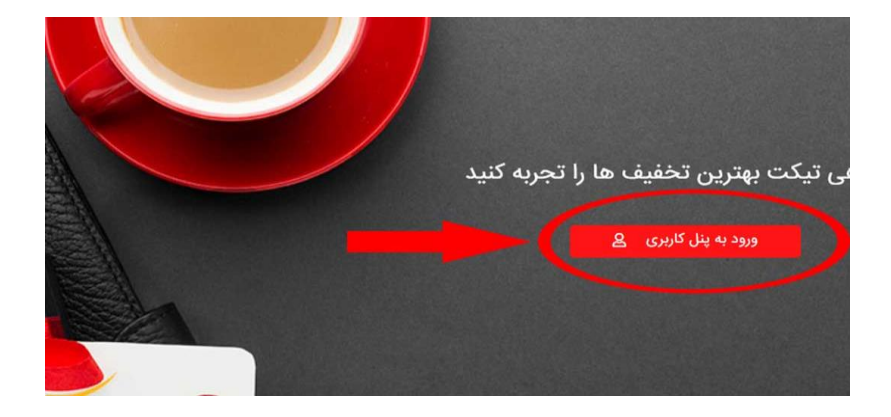

سپس جهت ورود به پنل کاربری خود در قسمت **نام کاربری شماره موبایل** ودر قسمت **کلمه عبور کد ملی** را وارد نمایید ودر صورت نیاز به رمز مجدد برروی گزینه فراموشی رمز کلیک نمایید.

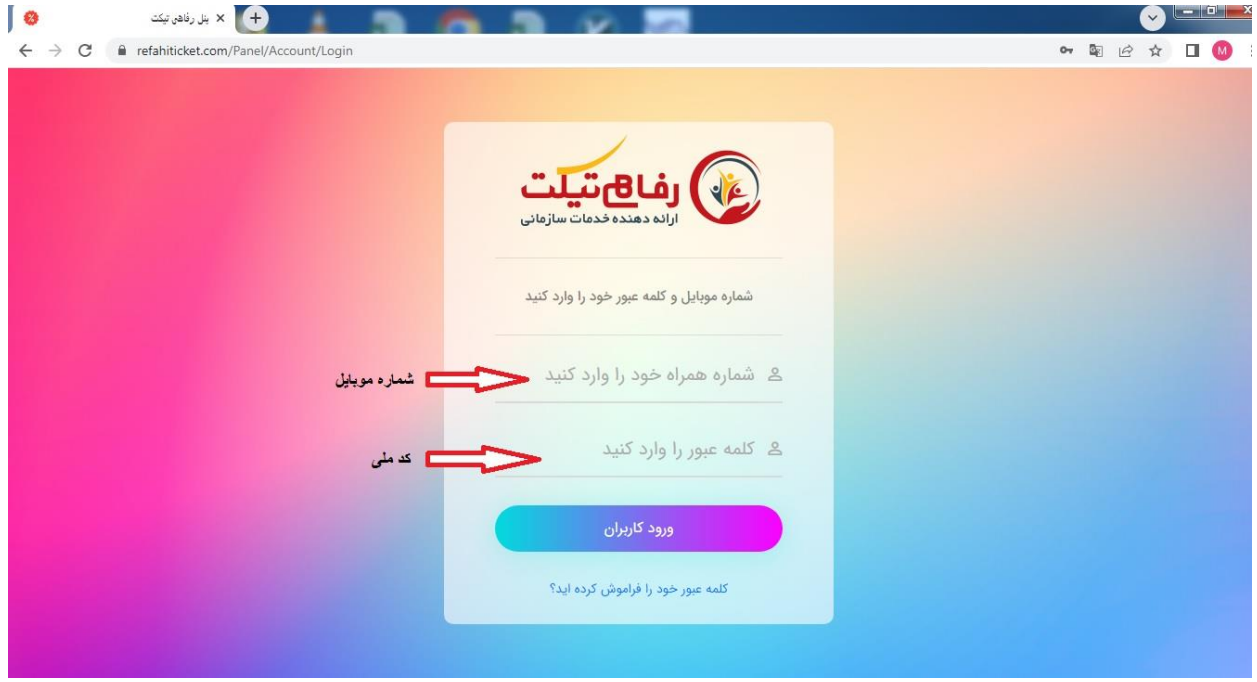

**در این قسمت میتوان از میزان اعتبار سازمان و اعتبار کیف پول خود مطلع شوید.**

**نکته :1** منظور از اعتبار سازمان ، اعتباریست ک سازمان به پرسنل اختصاص داده است و تنها در مراکزی که سازمان اعالم نماید پرسنل میتوانند در آنها از اعتبار سازمانی خود استفاده نمایند.

**نکته :2** اعتبار کیف پول را پرسنل از طریق گزینه شارژ کیف پول میتوانند شارژ نمایند و از کلیه مراکز خرید و تخفیف بگیرند.

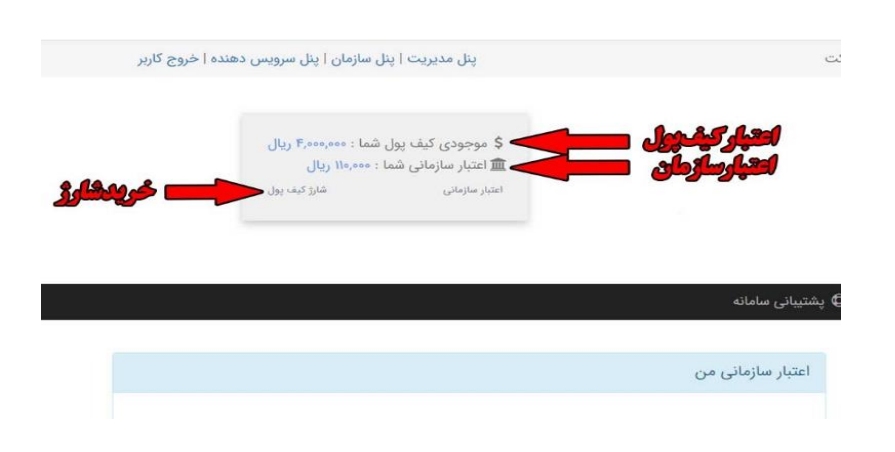

**در این قسمت میتوانید جهت اطالع از مراکز طرف قرارداد به قسمت خرید های حضوری مراجعه نمایید و در صورت تمایل به خرید آنالین و ارسال غیر حضوری به فروشگاه آنالین مراجعه نمایید**

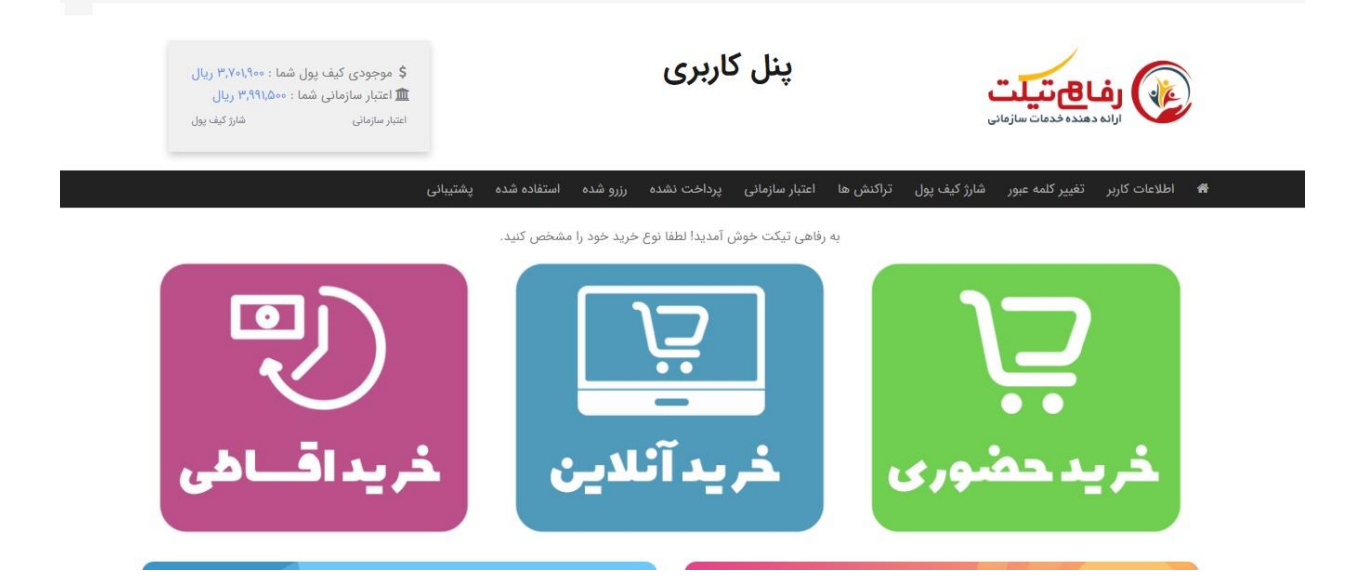

**قسمت خرید حضوری**

## **اصناف ارائه دهنده کاال و خدمات :**

در این قسمت میتوان از کلیه مراکز طرف قرارداد رفاهی تیکت اطالع پیدا کرد )پرسنل باید قبل از هر مرتبه خرید به این قسمت مراجعه و مراکز به روز اطلاع بعمل آورند) لازم بذکر است با کلیک بر روی هریک از اصناف میتوان از کلیه مراکز هر صنف اطالع پیدا کرد.

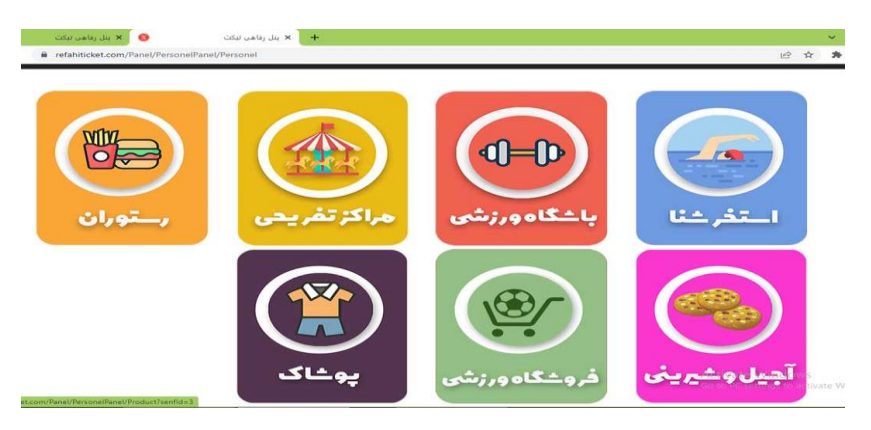

## **مراحل خرید :**

در ابتدا خدمت کلیه کاربران عزیز عرض می نماییم سرویس دهنده ها ( مراکز ارئه دهنده کالا و خدمات ) در سامانه رفاهی تیکت به دودسته تقسیم می شوند:

دسته اول : سرویس دهنده هایی هستند که قیمت محصوالت آنان مشخص و ثابت بوده وامکان خرید محصول بدون مراجعه به سرویس دهنده وجود دارد مانند استخر و باشگاه های ورزشی. دسته دوم : سرویس دهنده هایی هستند که امکان خرید وسفارش محصول بدون مراجعه و یا تماس تلفنی با آنان وجود ندارد مانند رستوران ها و فست فود.

نکته۱ : در صورتی اعتبار سازمانی شما کافی نباشد و یا امکان استفاده از آن مرکز برای شما مقدور نباشد قبل از هر اقدام می بایست از طریق شارژ کیف پول ، کیف پول خود را شارژ نموده تا در مراحل بعدی دچار مشکل نشوید.

نکته۲ : پرسنل محترم دقت داشته باشند که به هیچ عنوان و تحت هیچ شارایطی نباید موجودی کیف پول و یا میزان اعتبار سازمانی خود را در اختیار سرویس دهنده ها قرار دهند و از آنها بخواهند مبلغ کل فاکتور را در سامانه واردکرده تا بتوانند از کلیه تخفیفات و امتیازات سامانه بصورت کامل بهره مند گردند.

> جهت استفاده از سرویس دهنده های دسته اول به دو روش می توان از سامانه استفاده نمود : روش اول: رزرو از طریق پنل کاربری توسط پرسنل

جهت استفاده از مراکز استخر شنا و فروشگاه آنالین با کلیک بر روی هر کدام میتوان مراکز طرف قرارداد را مشاهده نمود سپس با کلیک بر روی گزینه مشاهده و رزرو اطالعات آن مرکز به همراه سرویس ها ارایه میگردد.

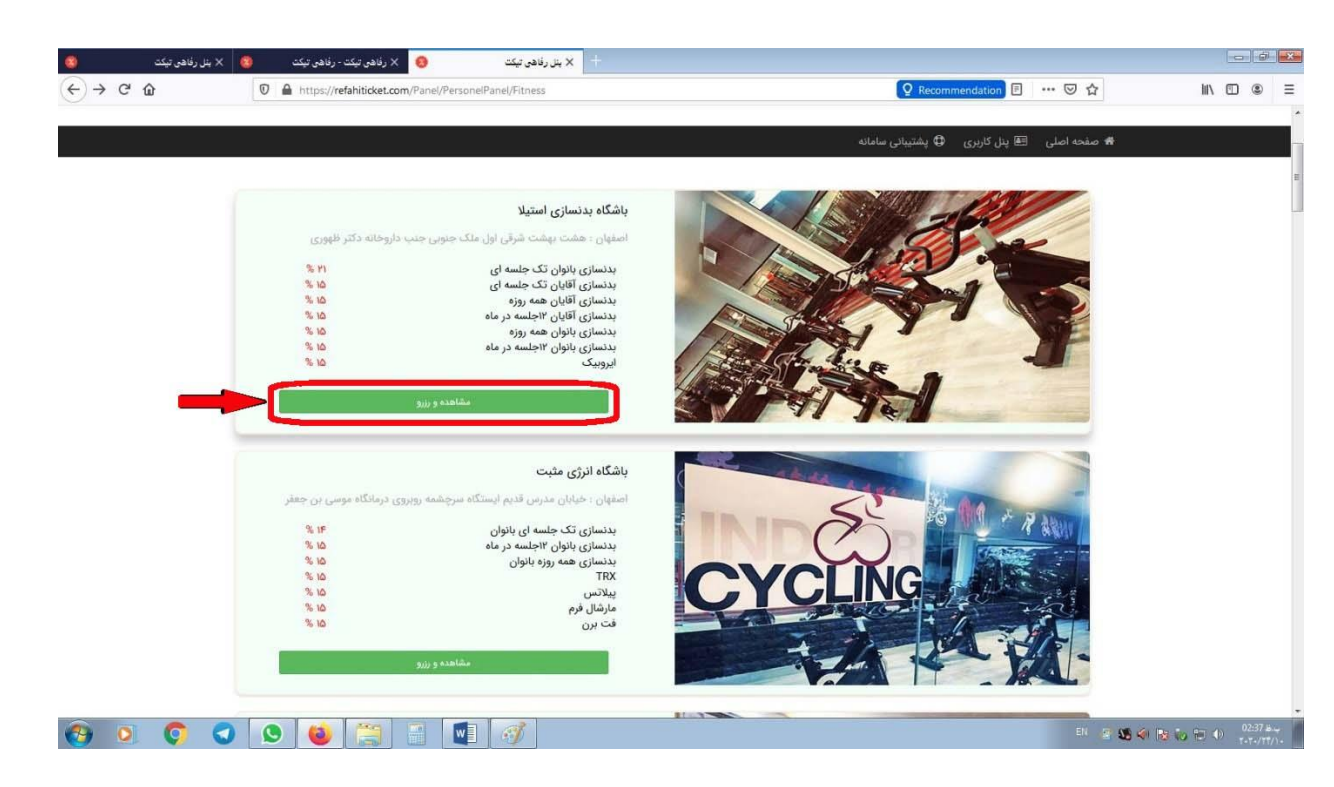

پس از مشاهده سرویس های مرکز میبایست سرویس مورد نظر به همراه تعداد نفرات مشخص نمایید و با کلیک بر روی گزینه رزرو فاکتور خود را آماده تایید نمایید.

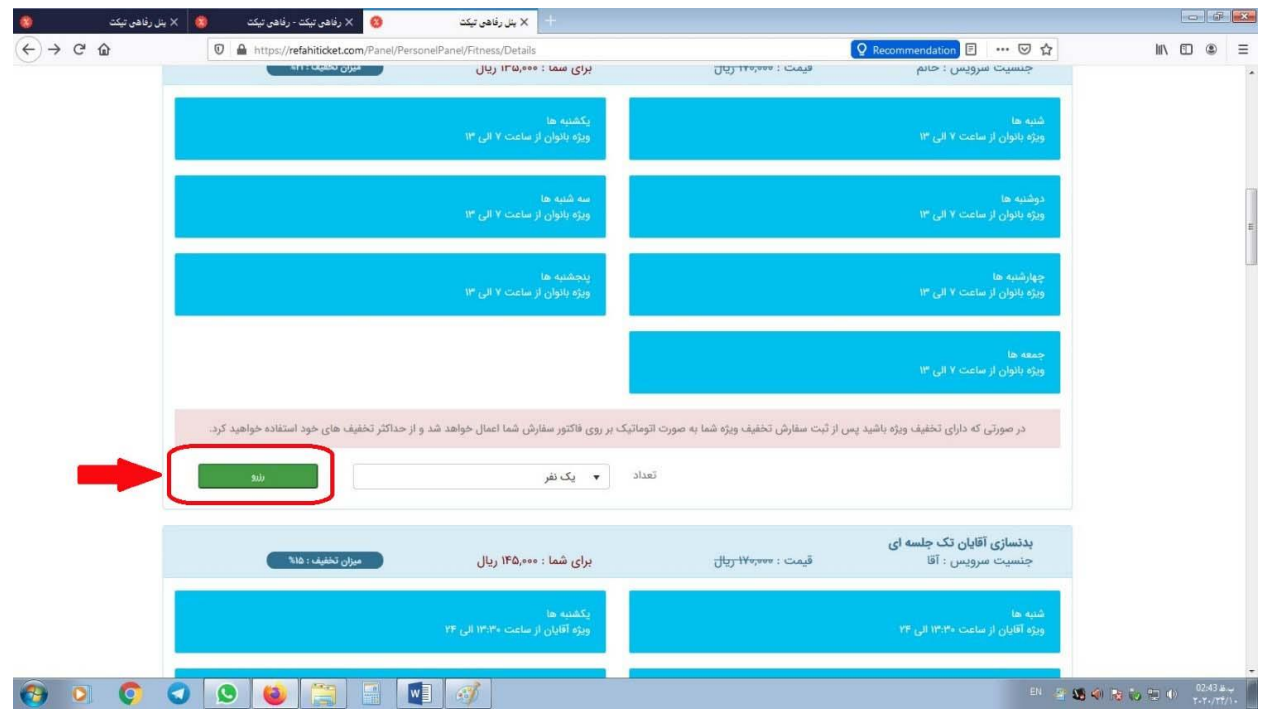

در این مرحله فاکتور انتخابی را مشاهده ، سپس با کلیک بر روی گزینه تایید و پرداخت سفارش شما نهایی شده و کد سفارش به شماره موبایل شما پیامک میگردد ) در صورت عدم دریافت پیامک میتوان کد سفارش خود را از قسمت پنل کاربری ، سفارش ها ، رزرو شده کد رزرو را دریافت نمایید ) که در هنگام مراجعه به مرکز

و اعالم کد سفارش میتوان از خدمات مرکز استفاده نمود.

با اتمام فرایند خرید کد سفارش برای شما ارسال میگردد.

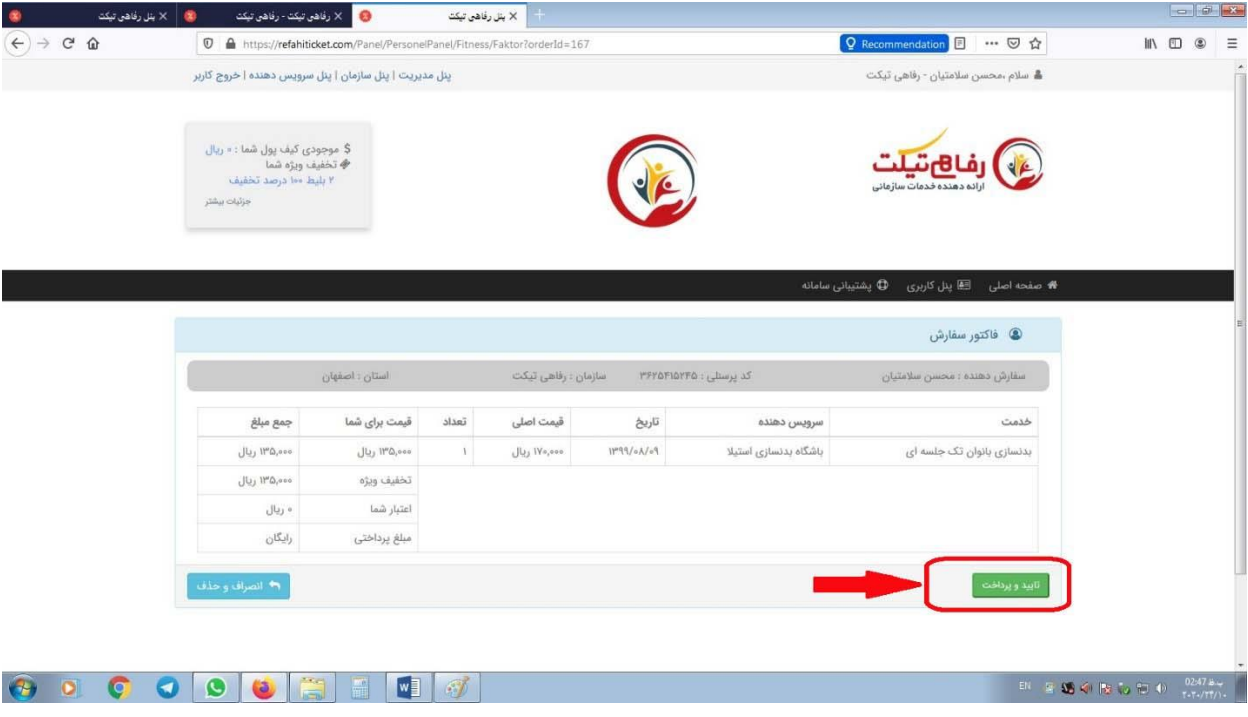

**نکته: در صورت عدم دریافت پیامک میتوان با مراجعه پنل کاربری در قسمت سفارشات رزرو** 

**شده از کد رزرو خود مطلع شوید.**

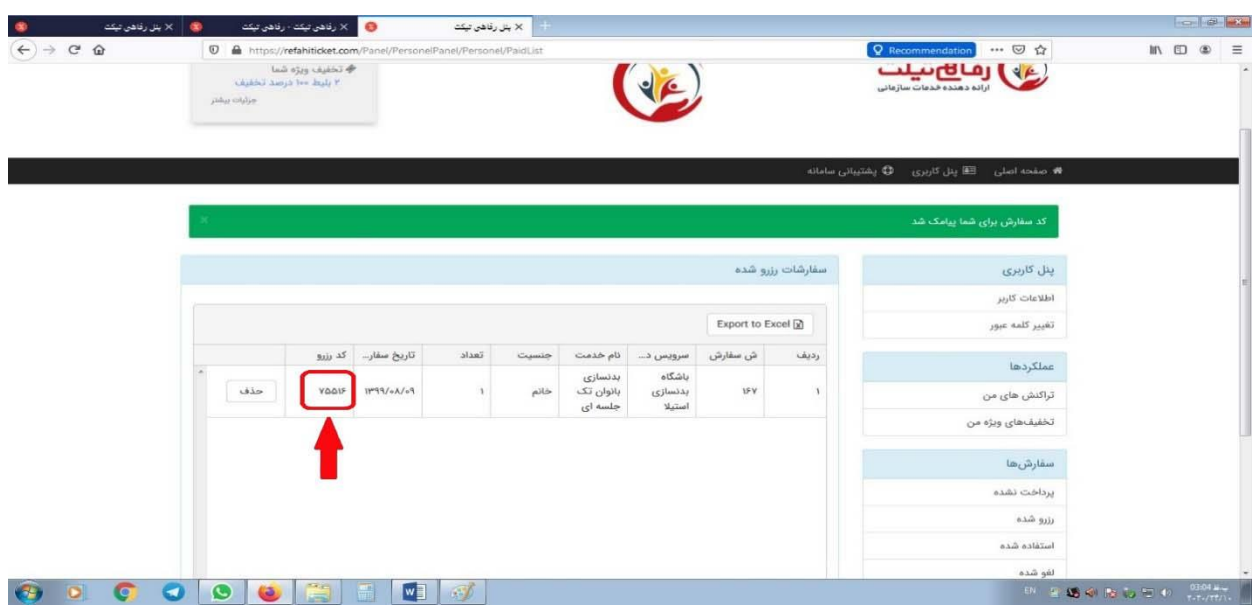

نکته: در صورتیکه قبل از استفاده و ارائه کد تایید به فروشگاه از استفاده آن منصرف شدید فقط کافیه به قسمت رزرو شده ها مراجعه و با کلیک بر روی گزینه حذف اعتبار به کیف پول شما اضافه میگردد.

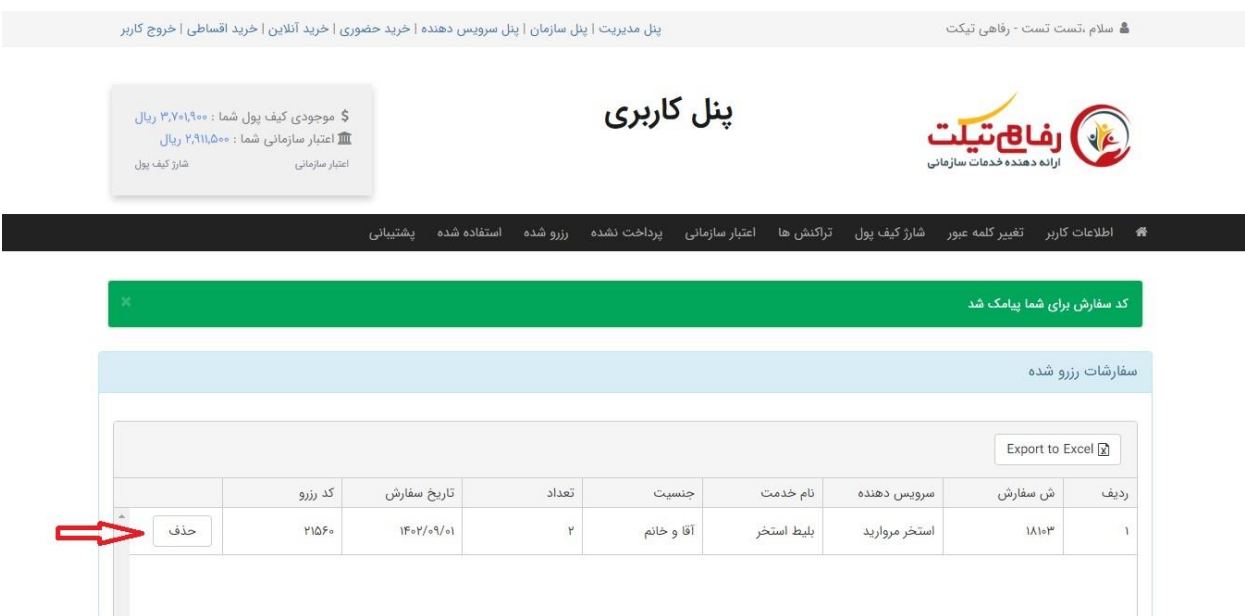

**قسمت پرداخت نشده ها:**

در صورتیکه یک خرید را در سامانه به صورت ناقص انجام شود اعتبار از کیف پول شما کسر میگردد جهت برگشت اعتبار میبایست به قسمت پرداخت نشده ها مراجعه و گزینه حذف را بزنید

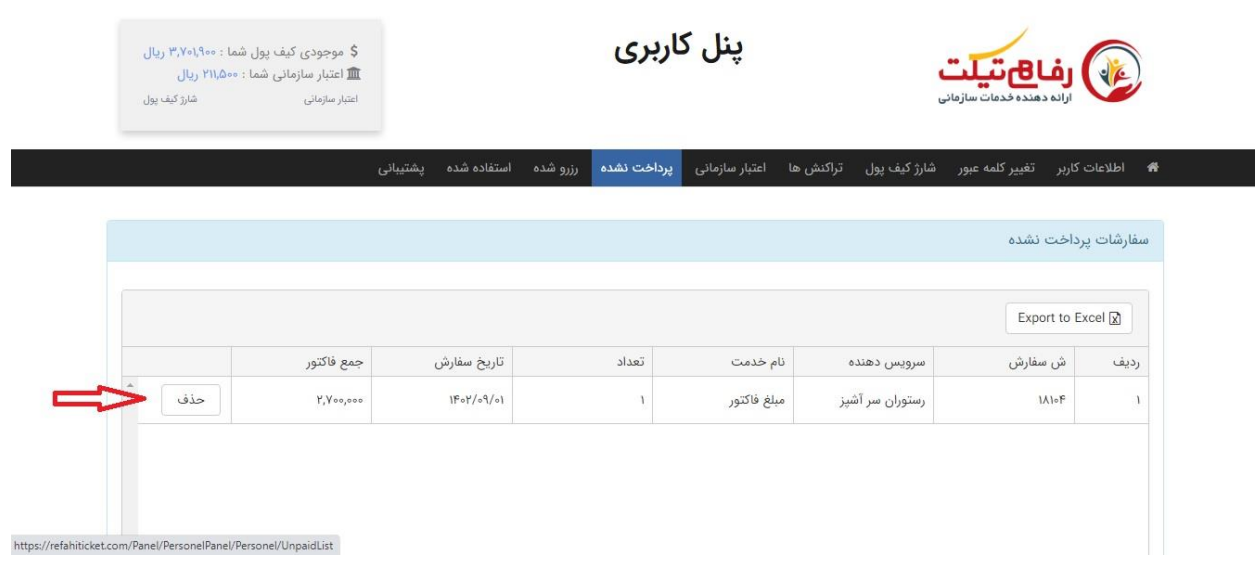

روش دوم:

در این روش پرسنل به مراکز مراجعه نموده و پس از اعالم شماره موبایل ، خدمت مورد نظر توسط مرکز رزرو شده و جهت تایید نهایی کد تایید به شماره موبایل پرسنل ارسال میگردد و پس از ارائه کد تایید به مرکز مورد نظر میتوان از خدمات بهره مند گردید.

نکته: پرسنل میبایست قبل از مراجعه به مراکز سرویس دهنده کیف پول خود را شارژ نمایند.

**جهت استفاده از سرویس دهنده های دسته دوم نیز به دو روش می توان از سامانه استفاده نمود :**

روش اول: جهت استفاده از سرویس دهنده های دسته دوم ابتدا سفارش خود را به صورت تلفنی و غیر حضوری انجام داده و پس از اطالع از مبلغ فاکتور وارد سامانه شده بر روی گزینه رستوران کلیک نمایید.

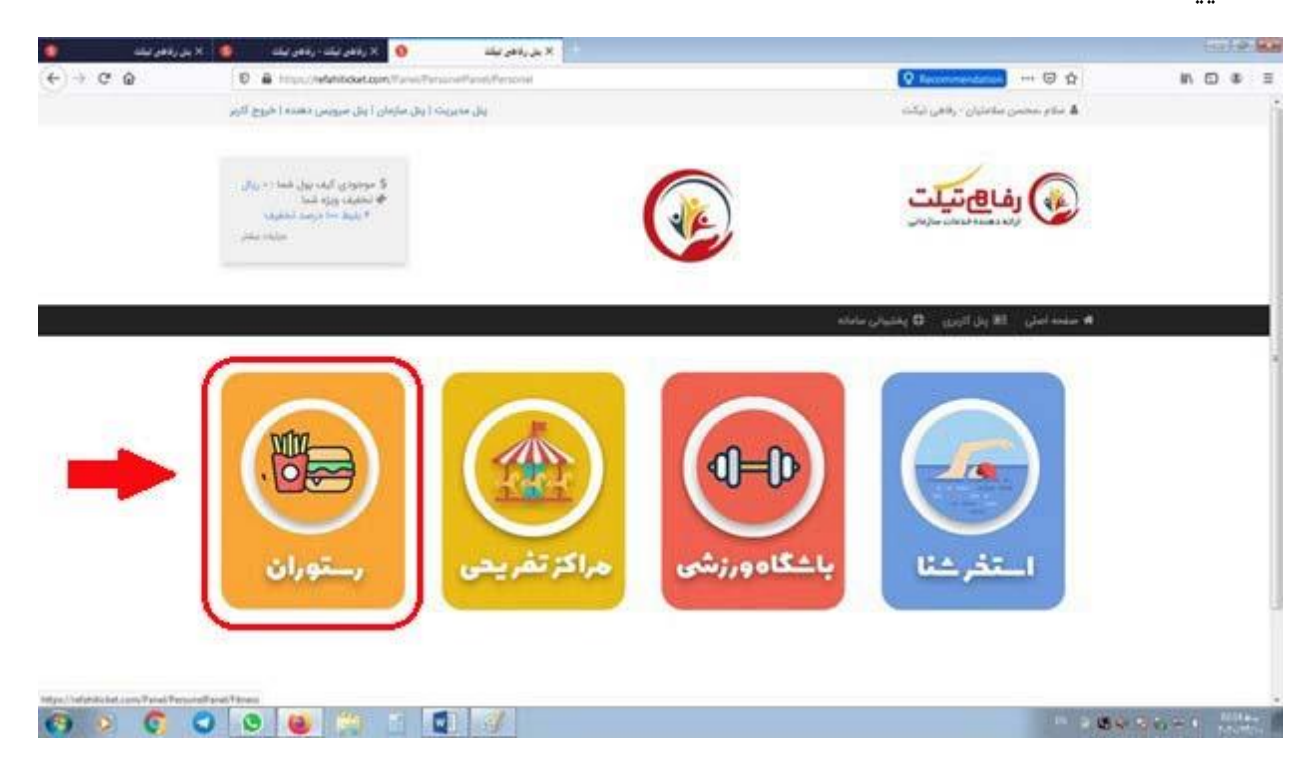

رستوران مورد نظر را انتخاب نمایید.

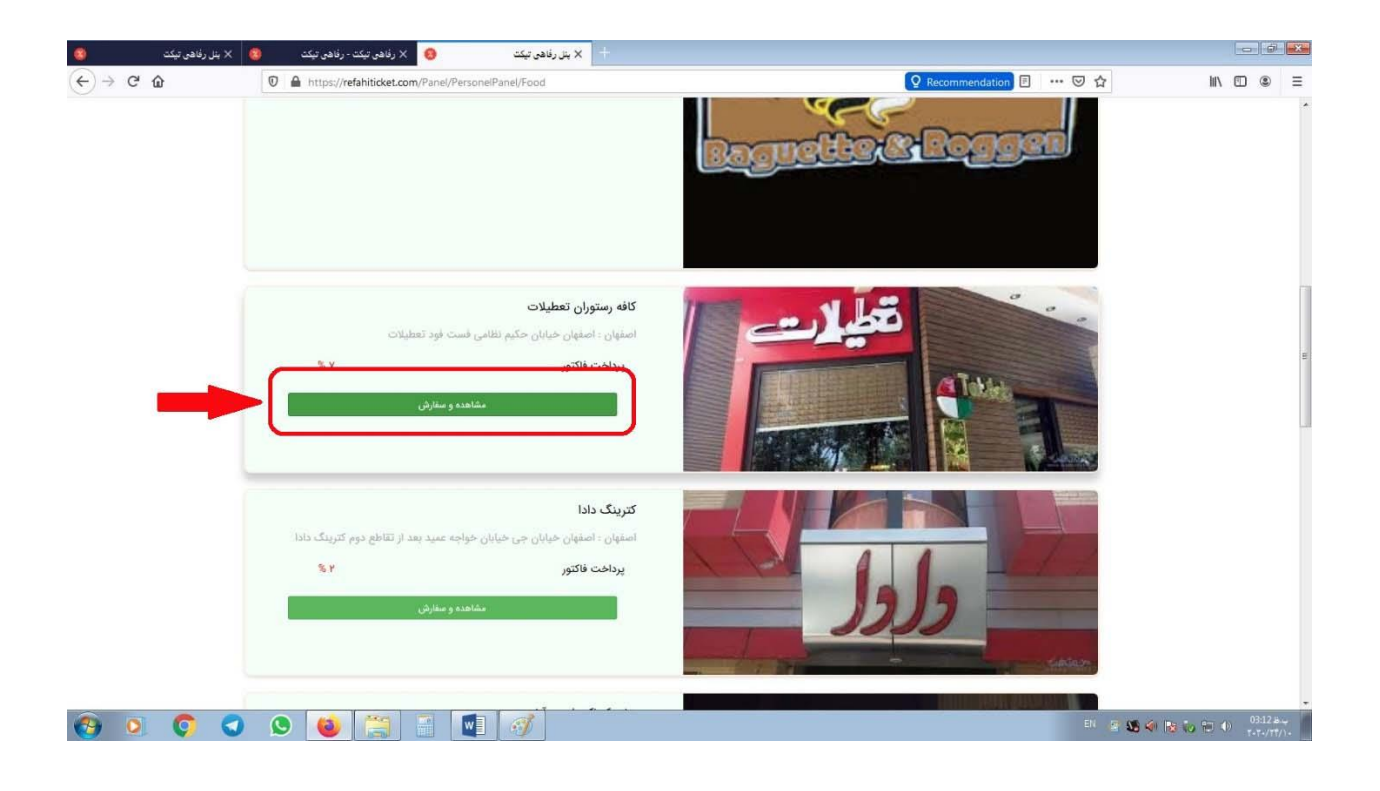

در قسمت پرداخت فاکتور مبلغ مورد نظر را وارد نموده و بر روی گزینه سفارش کلیک نمایید.

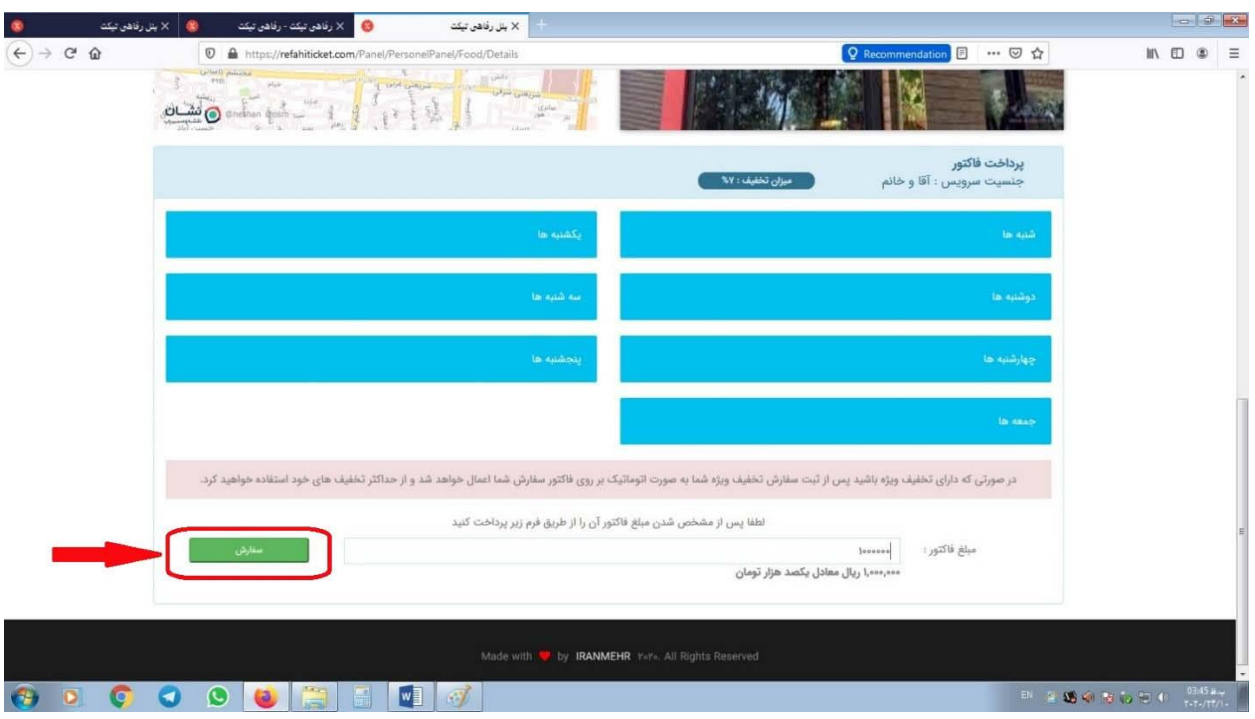

در این مرحله با کلیک بر روی گزینه تایید و پرداخت اقدام به پرداخت فاکتور و دریافت کدسفارش نمایید و در پایان با ارائه کد سفارش به صندوقدار از طریق تلفن و یا تحویل کد به پیک خرید خود را قطعی نمایید.

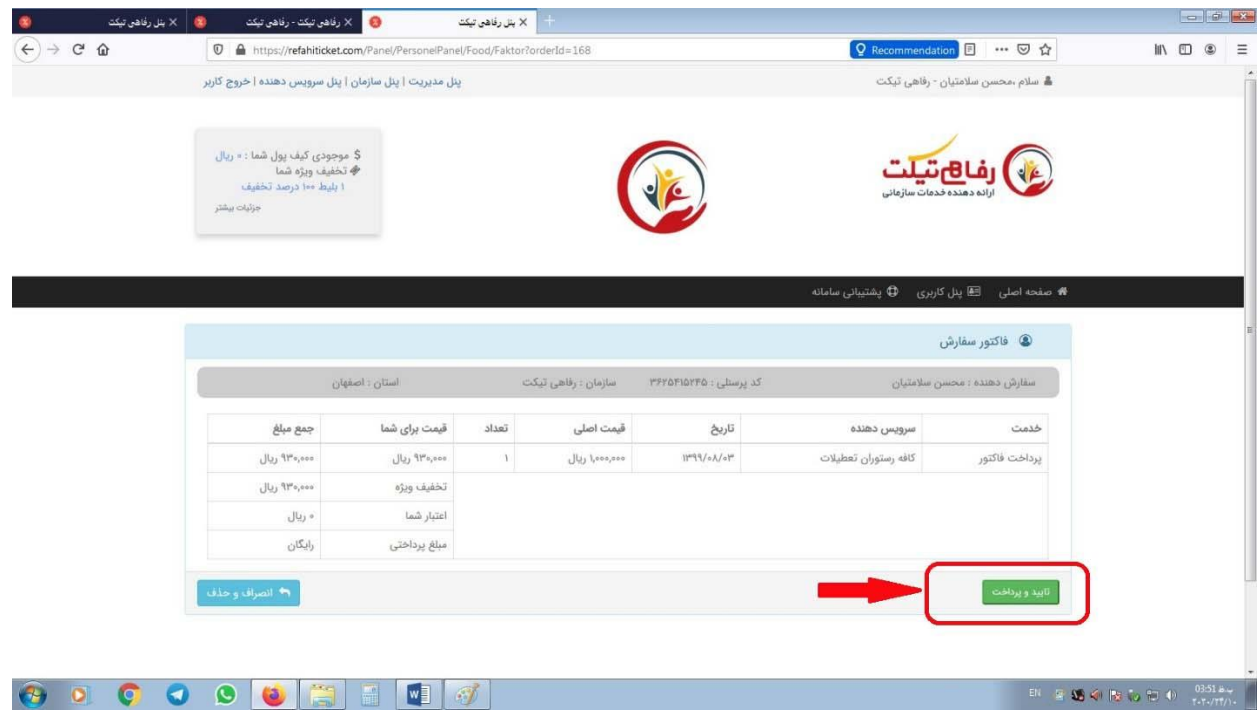

 **روش دوم:** شخص با مراجعه به رستوران و سفارش حضوری از مبلغ فاکتور خود مطلع شده و با اعالم شماره موبایل خود به صندوقدار اقدام به دریافت کد سفارش نماید وبا ارائه کد به صندوقدار سفارش خود را قطعی نماید.

پرسنل با مراجعه به قسمت پنل کاربری خود میتوانند از سایر امکانات ذیل استفاده نمایند.

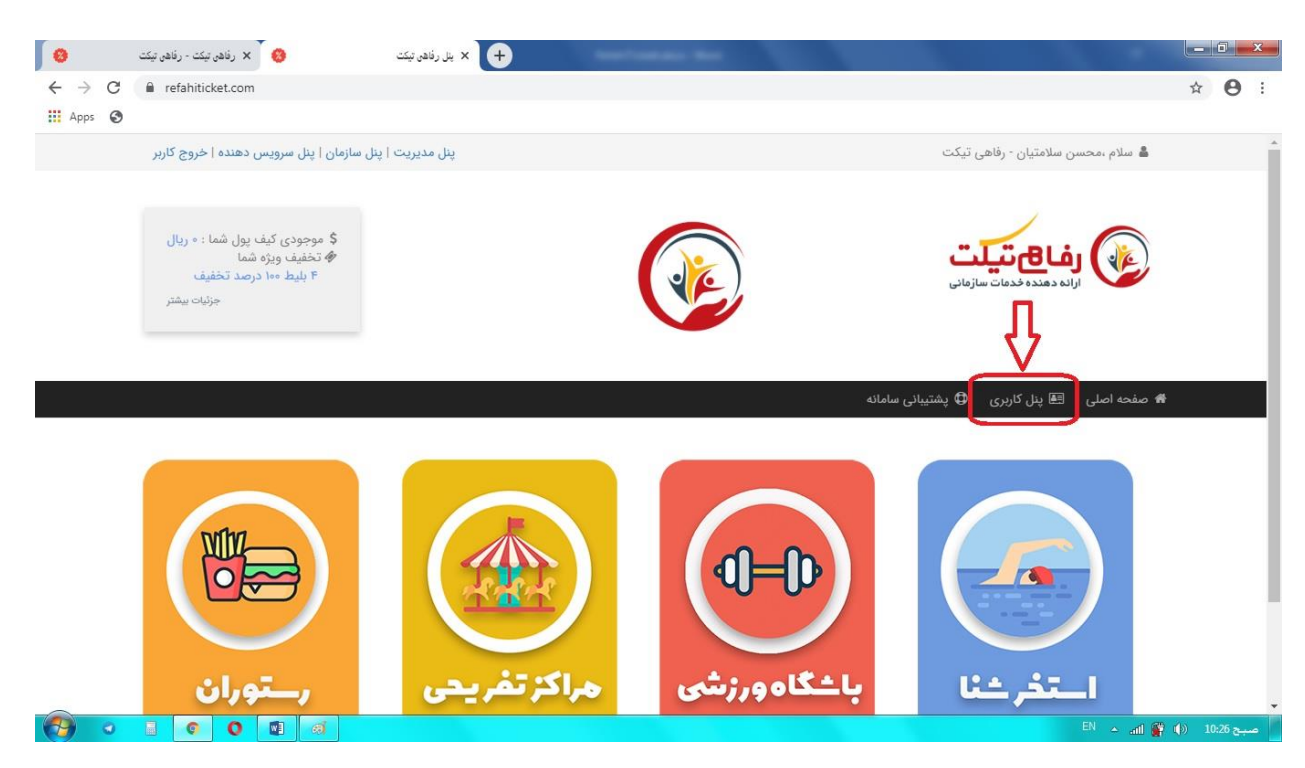

**سایر خدمات در پنل کاربری:**

پرسنل با مراجعه به قسمت پشتیبانی از شماره های پشتیبانی اطالع پیدا کرده و می توانند کلیه سواالت و ابهامات و مشکالت خود را برطرف نمایند.

**پرسنل توجه داشته باشند که در هنگام مراجعه به مراکز طرف قرارداد در صورت بروز هرگونه مشکل مراتب را در همان موقع و از طرق تماس با شماره های پشتیبانی به رفاهی تیکت اطالع داده تا کارشناسان شرکت مشکل را همان موقع برطرف نمایند**.

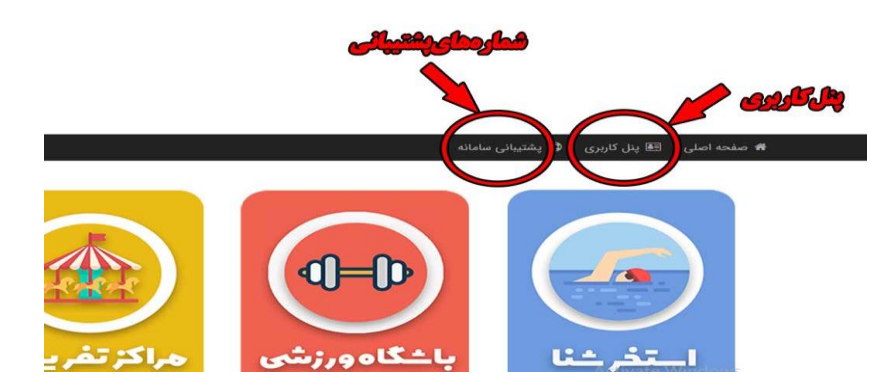

در قسمت پنل کاربری میتوان رمز عبور را عوض کرد ، از جزئیات کلیه خریدها مطع شد ، کیف پول را شارژ کرد و اطالعات شخصی خود را کنترل نمود.

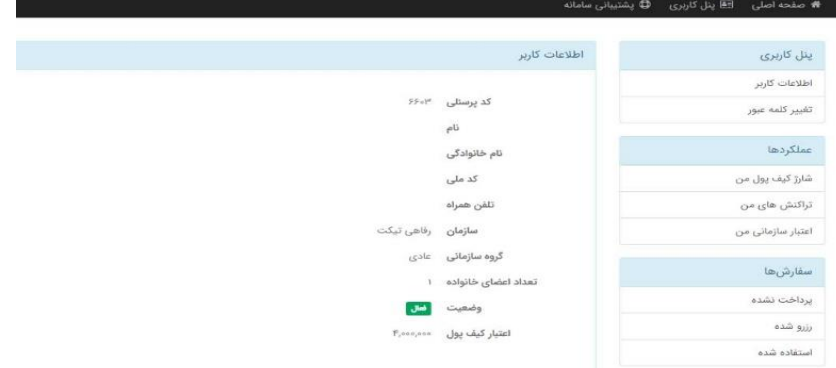

**توجه: پرسنل در هر مرحله و در هر مکان که دچار مشکل شدند و یا نیاز به راهنمایی بیشتر داشتند میتوانند با شمارهای پشتیبانی 09162012025 – 09162328510 تماس حاصل نمایند.**